Kurzweil 3000™ for Macintosh

Version 4.6

Web License Guide

#### Kurzweil 3000™ for Macintosh® Web License Edition Notices

© 2011 by Kurzweil Educational Systems, Inc., a Cambium Learning Company. Version 4.6 October 2011. Kurzweil Educational Systems is a registered trademark of, and Kurzweil 3000, Kurzweil 3000 LearnStation, License-to-Go, and KESI Virtual Printer are trademarks of Kurzweil Educational Systems, Inc.

Macintosh is a registered trademark of Apple in the United States and/or other countries.

Other product or brand names are trademarks or registered trademarks of their respective holders.

Component Acknowledgments:

The American Heritage® Dictionary of the English Language, Fourth Edition. Copyright © 2000 by Houghton Mifflin Company. Published by the Houghton Mifflin Company. No part of this database may be reproduced or otherwise used without prior written permission from the publisher unless such use is expressly permitted by applicable law.

Words are included in this Dictionary on the basis of their usage. Words that are known to have current trademark registration are shown with an initial capital and are also identified as trademarks. No investigation has been made of common-law trademark rights in any word. The inclusion of any word in this dictionary is not, however, an expression of the Publisher's opinion as to whether or not it is subject to proprietary rights, nor is it to be regarded as affecting the validity of any trademark.

American Heritage® is a registered trademark of Forbes Inc. Its use is pursuant to a license agreement with Forbes Inc.

The American Heritage® Children's Dictionary by the Editors of the American Heritage® Dictionaries. Copyright © 1998 by Houghton Mifflin Company. Published by the Houghton Mifflin Company. No part of this database may be reproduced or otherwise used without prior written permission from the publisher unless such use is expressly permitted by applicable law.

Roget's II: The New Thesaurus, Third Edition by the Editors of the American Heritage® Dictionaries. Copyright © 1995 by Houghton Mifflin Company. Published by Houghton Mifflin Company. No part of this database may be reproduced or otherwise used without prior written permission from the publisher unless such use is expressly permitted by applicable law.

No investigation has been made of common-law trademark rights in any word. Words that are known to have current trademark registration are shown with an initial capital and are also identified as trademarks. The inclusion or exclusion of any word, or its capitalization in this dictionary is not, however, an expression of the Publisher's opinion as to whether or not it is subject to proprietary rights, nor is it to be regarded as affecting the validity of any trademark.

Concise Oxford English Dictionary 11th edition ISBN 0198608640 © Oxford University Press 2004.

ETI-Eloquence™ and RealSpeak™ Copyright Nuance Communications, Inc. All Rights Reserved.

Homophones and confusables word lists from WordSpring™ software. © 2002 Lexia Institute.

MPEG Layer-3 audio coding technology licensed from Fraunhofer IIS and Thomson.

The Picture Communication Symbols samples © 1981-2004 Mayer-Johnson, Inc., Solata Beach, CA. USA. All rights reserved worldwide.

NIMAS Sample files created by the AIM and NIMAS Centers at CAST, Inc. with support from the Office of Special Education, US Department of Education.

Additional product components are licensed from ExperVision Inc.; WASTE Text Engine © 1993-2002 Marco Piovanelli.

"This software makes use of text-to-speech voices by Cepstral, LLC., under license available at http://www.cepstral.com/eula/."

#### Note About Copyrighted Material

If you upload or install source materials or any other materials on any computer, including, without limitation, your computer, a local area network, or a web-based computer hosted by Kurzweil Educational Systems, Inc., you hereby acknowledge that you have all of the necessary ownership or licensed rights to load such materials and shall fully indemnify Kurzweil Educational Systems, Inc. from any claims that may arise relating to such actions.

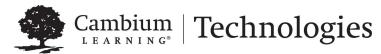

24 Prime Park Way . Natick, MA 01760 . 800-547-6747 . 781-276-0600 . www.kurzweiledu.com

# Web License Overview, Set Up and Management

The information in this guide is arranged into the following main topics:

- Kurzweil 3000 for Web License Overview on page 2.
- Logging in to VPORT on page 4.
- Setting Up School Staff (District Administrator) on page 5.
- Setting Up and Managing Teachers and Classes (Principals) on page 8.
- Setting Up and Managing Students (Teachers) on page 11.
- Installing, Starting and Logging in to Web License Client Software on page 15.

# **Kurzweil 3000 for Web License Overview**

### Licenses for Using Kurzweil 3000 Over the Internet

The Kurzweil 3000 Web License product offers convenient, secure Kurzweil 3000 license check in/out through the Web.

Unlike Network Edition licenses, the storage and management of which are on the local network, Web licenses are stored and managed by Cambium Learning and delivered to users over the Internet.

In addition to placing less of a burden on a school's technology team, Web Licensing allows users to access licenses and run Kurzweil 3000 from any computer on which the Kurzweil 3000 Web License Client software is installed, and from anywhere on the Internet.

#### Powered by VPORT® Data Management System

At the heart of the Kurzweil 3000 Web License product is the Voyager Passport (VPORT) Data Management system from Cambium Learning.

#### It provides:

- An interface for setting up, managing and administering the licenses across multiple levels of users throughout the organization.
- Behind-the-scenes tracking of users and product licenses.

There are three main VPORT user levels that Kurzweil 3000 uses: District Administrator, who can set up school staff such as Principal and link them to a school, and Teacher and link them to classes. Principal who can set up school staff such as Teacher and link them to classes. And the Teacher, who can access, set up and manage student accounts.

## **Roaming Preferences**

Once set, Kurzweil 3000 personal preferences, such as reading voice and reading speed, are maintained allowing you to work on Macintosh to Macintosh without having to reset options. (Kurzweil 3000 Macintosh settings are not valid in Kurzweil 3000 Windows systems and vice versa.)

#### **How Does Web License Work?**

Once your organization completes the Web License product purchase, and schools and authorized District Administrator users have been set up, the general steps for setting up Web Licensing are as follows; the person responsible for the task(s) is in parentheses.

(District Administrator - this could be an IT professional or school administrator)

Set up school staff/users, such as Principals and Teachers in VPORT.
 See Logging in to VPORT on page 4.

### (Principal)

 Create Classes and add Teachers in VPORT. See Setting Up and Managing Teachers and Classes (Principals) on page 8.

#### (Teacher)

• Add Students to Classes in VPORT. See Setting Up and Managing Students (Teachers) on page 11.

(Any end-user: Administrator, Teacher, Parent or Student)

• Install Web License Client software. See *Installing, Starting and Logging in to Web License Client Software* on page 15.

Teachers and students are ready to log in to Web-license Client computer and use Kurzweil 3000 from the Web.

## Web License System Requirements

Minimum G3 processor, running Mac OSX 10.4 (Tiger) to 10.6 (Snow Leopard).

Minimum 128 MB RAM (512MB RAM for Cepstral voices).

Minimum 300 MB of hard disk space (500 MB for Cepstral voices).

DVD drive, keyboard, mouse, speakers, microphone, Internet connection for Read the Web functionality.

TWAIN- or Image Capture-compatible scanner (Color Professional and Black-and-White Professional only).

Internet connection required for product use.

# Logging in to VPORT

Before you begin, you should have obtained a user name and password from Cambium/Voyager Customer Service.

In your Web browser, go to: www.voyagerlearning.com and click **VPORT Login** in the upper right-hand corner of the screen.

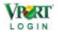

Enter user name and password.

The next screen presents views and options that are associated with your user level.

#### Notes:

- If you have access to VPORT, the login information for VPORT is also valid for Kurzweil 3000.
- You may change the login information for users that you enter in VPORT.
  For example, District Administrators may change a Principal, Teacher or
  Student user's name or password. Principals may change the information
  for Teachers. Teachers may change information for Student users they
  entered.

# **Setting Up School Staff (District Administrator)**

As a District Administrator user, you have the highest level of system authority and privileges, allowing you to do the following:

- Add and manage all levels of school staff, from Principal to Teacher, for any school within the district or "track."
- Create and edit Class name once a teacher exists in the database. See Setting Up and Managing Teachers and Classes (Principals) on page 8.
- Add and enroll Student users. See Setting Up and Managing Students (Teachers) on page 11.

Before you can access VPORT your schools and your user account should have been set up by Cambium Learning Customer Service.

Once you log in to VPORT, the next screen presents views and options that are associated with your user level. As a District Administrator you would see the following tabs, with the default view of **My District** and list of schools.

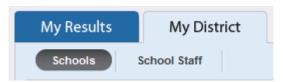

#### **DETAILED HELP:**

The following are general steps. For details on using VPORT, view the Tutorials or consult the User Guide that are available in the VPORT window near the upper right-hand corner.

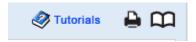

### To set up school staff:

1. In My District view, click Add New Staff.

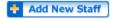

2. Enter user information.

- 3. Select the **School** to which the user should be associated.
- 4. Select the user's Role.

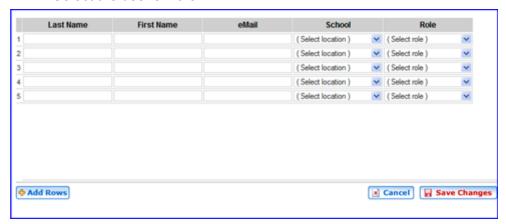

VPORT offers four Roles, each with different levels of system authorization. For Kurzweil 3000 purposes, a school would typically use only Principal and Teacher.

Principal - can create Teachers and Students.

**Campus User** - has system authority similar to Principal; this might be an IT Manager for a school.

**Campus Coach** - has system authority similar to Campus User; perhaps this might be a Department Head.

**Teacher** - has limited authority with only the ability to create and manage students.

- 5. Save Changes.
- **6.** Distribute user login information: Click the **Print** User Logins button, and provide individuals with their login information.
- 7. Logout of VPORT.

Rostered users may now log in to Kurzweil 3000 on any computer that has the Kurzweil 3000 Web License Client software installed on it.

### To edit staff information:

- 1. In My District view, click the School Staff button.
- 2. Click the **Edit** button for the user you want.

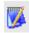

- **3.** Make the edits you want.
- 4. Save Changes and Logout.

# Setting Up and Managing Teachers and Classes (Principals)

As a Principal user, you can do the following:

- Add and manage Teacher information for your school.
- Create and edit Class name once a teacher exists in the database.
- Add and enroll Student users. See Setting Up and Managing Students (Teachers) on page 11.

Before you can access VPORT your user account should have been set up by the District Administrator.

Once you log in to VPORT, the next screen presents views and options that are associated with your user level. As a Principal, you would see the following tabs, with the default view of **My School**.

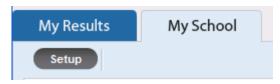

#### **DETAILED HELP:**

The following are general steps. For details on using VPORT, view the Tutorials or consult the User Guide. Both are available in the VPORT window near the upper right-hand corner.

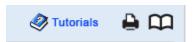

### To set up teachers and classes:

When setting up teachers in VPORT, they must be associated with a class in order for them to access the Universal Library.

1. In My School view, click Add New Staff.

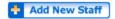

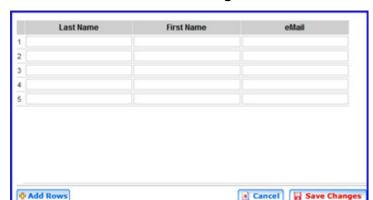

2. Enter information and Save Changes.

3. To create the class for this teacher: find the teacher's name in the list, click the Kurzweil button.

The teacher's name and default class name "Kurzweil" appear in the **Classes** column. You can edit the default name.

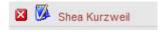

**4.** To edit the class name: click on the Note icon next to the class name; make the desired changes and click **OK**.

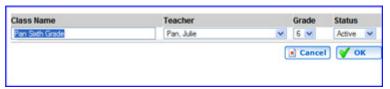

- **5.** Print and distribute individual login information.
- **6. Logout** of VPORT.

Rostered users may now log in to Kurzweil 3000 on any computer that has the Kurzweil 3000 Web License Client software installed on it.

### To edit Teacher information:

In the **My School** view, click on the **Note** icon next to the teacher name; make the desired changes and **Save Changes**.

# **Setting Up and Managing Students (Teachers)**

As a Teacher user, you can add and enroll Student users. Note that a student may be rostered in multiple classes.

Before you can access VPORT your user account should have been set up by either the District Administrator or the Principal.

Once you log in to VPORT, the next screen presents views and options that are associated with your user level. As a Teacher, you would see the following tabs, with the default view of **My Class**.

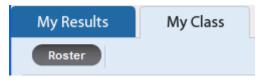

#### **DETAILED HELP:**

The following are general steps. For details on using VPORT, view the Tutorials or consult the User Guide. Both are available in the VPORT window near the upper right-hand corner.

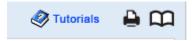

#### To set up students:

- 1. Select a class from the **Class** dropdown list.
- 2. Add student(s): Click the Add Student button.
- 3. In the next screen, you can do one of the following:

 To add new students: Click Add New Students in the Class Roster dialog; enter information and Save Changes.

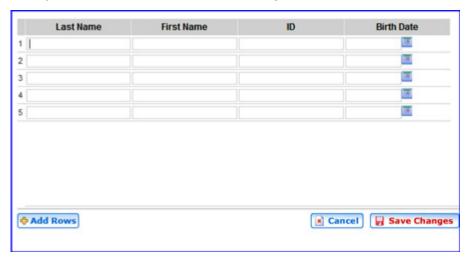

 To add an existing student: In the Available Students dialog, find the student, click the Add arrow, and Save Changes.

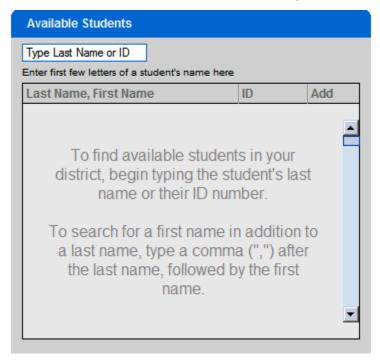

Return to the Class Roster screen.

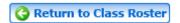

- **5.** Provide each individual student with his/her own login information from the Roster: Click the **Print** button, and distribute information.
- 6. Logout of VPORT.

Students may now log in to Kurzweil 3000 on any computer that has the Kurzweil 3000 Web License Client software installed on it.

#### To edit student information:

 In My Class Roster view, select the desired class from the Class dropdown list.

- 2. You can make the following changes:
- To edit student information: click the student's name, make and Save Changes.

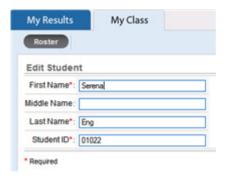

- To delete a student: click the Delete button for the student.
- 3. Save Changes and Logout.

# Installing, Starting and Logging in to Web License Client Software

#### To install Web License client software:

- **1.** Place the Kurzweil 3000 for Macintosh Version 4.5 Network DVD into the DVD drive.
- **2.** From the DVD window, drag the Kurzweil 3000 application icon to your Applications folder.
- 3. Start Kurzweil 3000 by double-clicking the Kurzweil 3000 icon.

#### To start Kurzweil 3000 and log in:

- 1. In the **Login** window, type your VPORT Username and Password created by your administrator or by your teacher, if you are a student.
- 2. Select the license type you want: Kurzweil 3000 LearnStation, Black and White Professional or Color Professional.
- 3. Open the **Options** list to do any of the following:

Find a student in VPORT: from the **Options** List, select **Retrieve Class List**. Select a class from the Class list. Choose the student from the Student list.

Set up an account in VPORT for a student who does not have one: from the **Options** List, select **Get Registered**, then follow the prompts.

To log in as guest: In the Welcome window, open the **Options** list and select **Sign in as a Guest**.

4. Click Login.

## Setting Up a Guest Login

**To set a Guest login**: When you first install the Web License client, enter the guest user name and password you want. Save this login by opening the **Options** list. Select **Sign in as Guest**, then click **Login**.

Once saved, the guest login information cannot be overwritten and can only be changed by deleting the Guest Credentials file.

**To change the guest login information**: delete the file /Library Application Support/Cambium Learning/Kurzweil 3000/GuestCredentials.plist, then set a new guest login as specified above.